# エクセルの設定 Excel 2013

Excel 2013 で、FPソフトウエア研究所のソフトウエアをご使用いただく際の設定等について記載し ます。

- = 目 次 =
- (1) 保護ビュー
- (2) マクロ
- (3) 「画面」ツールバー

### (1) 保護ビュー

エクセルバージョンが Excel2010 以降(Excel2010, Excel2013) の場合、インターネットから入手したソフトを動 作させるときに、 ウィルス感染を防ぐ目的で 「保護ビュー」という エクセルの動作を制限する機能が働きます。 FP ソフトウエア研究所のソフトは、事前にウィルスチェックを行い問題のないことを確認しておりますので、この 表示が表れた場合には、" 編集を有効にする(E) " の箇所を押下して、この動作制限を解除してください。

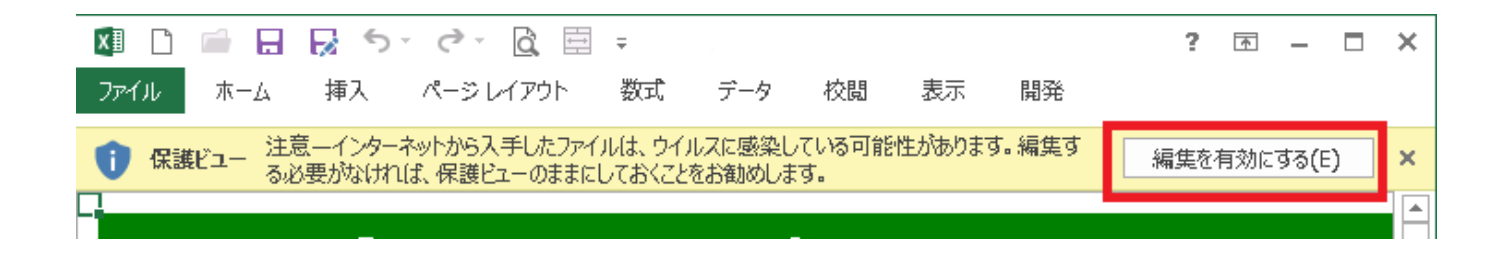

※ 「保護ビュー」について、マイクロソフト社からの情報は次のリンク先をご参照ください。 http://office.microsoft.com/ja-jp/word-help/HA010355931.aspx

### (2) マクロ

エクセルのマクロを使用しています。 ソフトの起動時に「セキュリティの警告」が画面の上部に表示され場合に

は、「セキュリティの警告」行の右側にある「コンテンツの有効化」ボタンをクリックします。

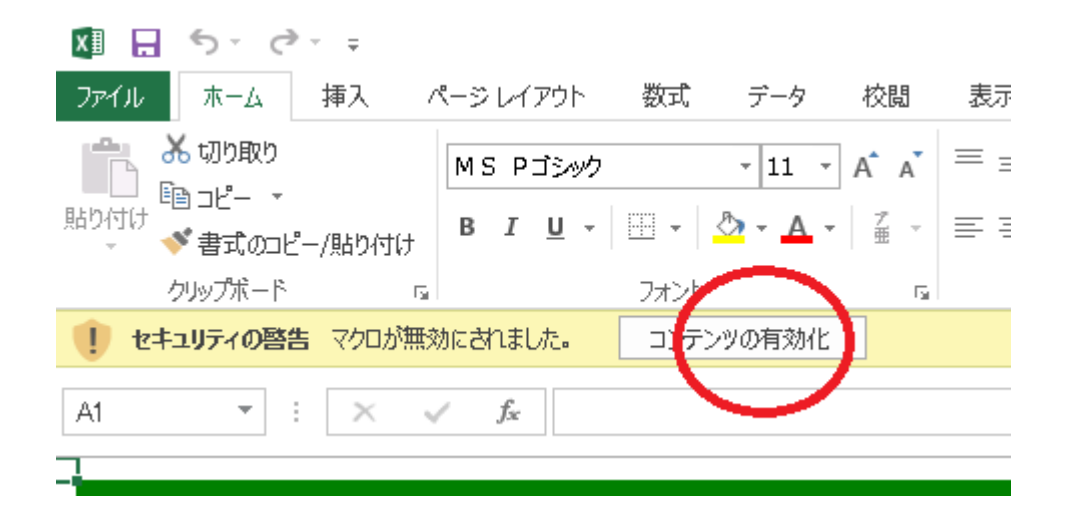

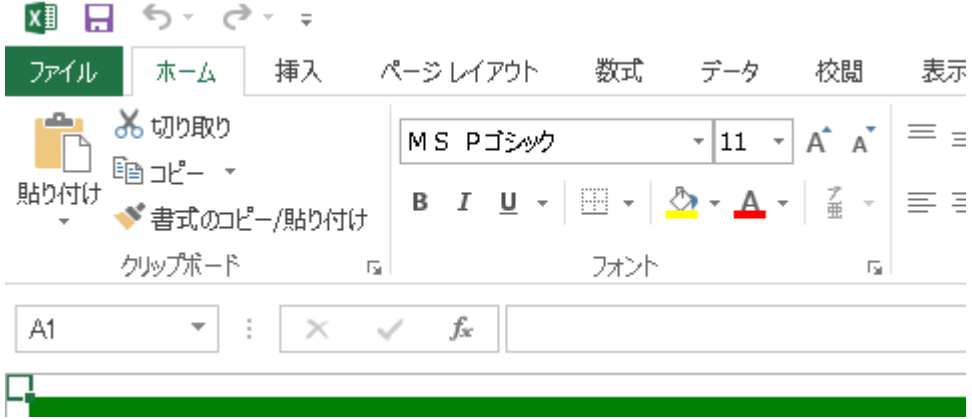

「セキュリティの警告」の表示が画面から消え、マクロの動作が有効になります。

#### ※ なお、2回目以降にソフトを起動する場合には、上記の設定は不要です。 なお、2回目以降にソフトを起動する場合には、上記の設定は不要です。

 Excel2013 の標準の設定では、同じソフトを2回目以降に起動する場合、「セキュリティの警告」画面は表示 されません。

## (3) 「画面」ツールバー

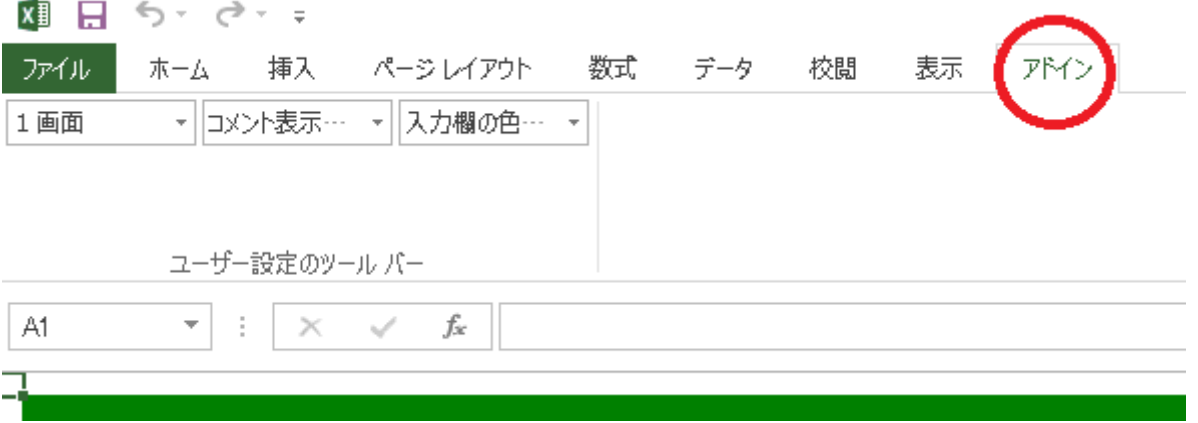

エクセル画面の右上の「アドイン」タブ を押すと、「画面」ツールバー が現れます。